# **List of Contents**

| ι. | Introduction                                                                        | 3        |
|----|-------------------------------------------------------------------------------------|----------|
|    | 1.1. Operating Principle                                                            | -        |
|    | 1.2. Applications                                                                   | 3        |
|    | 1.3. Safety Instructions                                                            | 3        |
|    | 1.4. Unpacking the flowmeter                                                        | 3        |
|    |                                                                                     |          |
| 2. | Installation                                                                        | 4        |
|    | 2.1. Remote or Compact                                                              | 4        |
|    | 2.2. Sensor installation                                                            | 4        |
|    | 2.3. Dry liner                                                                      | 5        |
|    | 2.4. Installation of the transmitter                                                | 6        |
|    | 2.5. Module installation                                                            | 7        |
|    | 2.6. Cables connections                                                             | 8        |
|    | 2.7. IP68 Certificate                                                               | 9        |
|    | 2.8. Potting the remote sensor terminal box for sensor communication module         | 10       |
|    | 2.9. Fill up of a cable gland of MAGX2 IP68 housing                                 | 11       |
|    | 2.10. Ambient conditions                                                            | 11       |
|    | MAGX2 Transmitter Unit                                                              | 12       |
| ,. |                                                                                     |          |
|    | 3.1. Main screen                                                                    | 12       |
|    | 3.2. Flowmeter Menu 3.3. Info menu                                                  | 15<br>15 |
|    |                                                                                     | 16       |
|    | 3.4.1. Display > Unit Flow                                                          |          |
|    | 3.4.2. Display > Unit Volume                                                        |          |
|    | 3.4.3. Display > Unit Temperature                                                   |          |
|    | 3.4.4. Display > Unit Pemperature                                                   |          |
|    | 3.4.5. Display > Language                                                           |          |
|    | 3.4.6. Display > Contrast                                                           |          |
|    | 3.4.7. Display > Backlight                                                          |          |
|    | 3.5. User Settings Menu                                                             | 17       |
|    | 3.5.1. User Settings>Measurement                                                    | 17       |
|    | 3.5.2. User Settings> Datalogger Interval                                           | 18       |
|    | 3.5.3. User Settings> CSV Format                                                    | 18       |
|    | 3.5.4. User Settings> Air Detector                                                  | 18       |
|    | 3.5.5. User Settings>Air Constant                                                   |          |
|    | 3.5.6. User Settings> Delete Auxiliary Volume                                       |          |
|    | 3.5.7. User Settings> Start Delay                                                   |          |
|    | 3.5.8. User Settings> Samples per Avg.                                              |          |
|    | 3.5.9. User Settings> Low Flow Cut-off                                              |          |
|    | 3.5.10. User Settings> Flow Qn                                                      |          |
|    | 3.5.11. User Settings> Invert Flow                                                  |          |
|    | 3.5.12 User Settings> Current Loop                                                  |          |
|    | 3.5.13.User Settings> Pulse Output                                                  |          |
|    | 3.5.15.User Settings> Frequency output  3.5.15.User Settings> Load Default Settings |          |
|    | 3.5.16.User Settings> Date Setting                                                  |          |
|    | 3.5.17. User Settings> Time Setting                                                 |          |
|    | 3.5.18. User Settings> Password Setup                                               |          |
|    | 3.5.19. User Settings> Modbus                                                       |          |
|    | 3.5.20. User Settings> Electrode Cleaning                                           |          |
|    | 3.5.21.User Settings> Totalizer Cycling                                             |          |
|    | 3.5.22.User Settings> Wi-Fi AP mode                                                 |          |
|    | 3.5.23. User Settings> Leak detection (FW21.45 and above)                           |          |
|    | 3.6. External Measurements Menu                                                     | 28       |
|    | 3.6.1. External Measurements > Temperature                                          |          |
|    | 3.6.2. External Measurements > Pressure                                             |          |
|    | 3.6.3. External Measurements > External Input (FW 21.50)                            | 30       |

| 3.7. Service Settings Menu                                      | 31         |
|-----------------------------------------------------------------|------------|
| 3.7.1. Service Settings > Error Delete                          | 31         |
| 3.7.2. Service Settings> OK Delete                              | 31         |
| 3.7.3. Service Settings> Delete Volume –                        | 31         |
| 3.7.4. Service Settings> Delete Volume +                        | 31         |
| 3.7.5. Service Settings> Delete Volume Total                    |            |
| 3.7.6. Service Settings>Flow Simulation                         |            |
| 3.7.7. Service Settings> Simulated Flow                         |            |
| 3.7.8. Service Settings> Service mode                           |            |
| 3.8. Factory Settings Menu                                      | 32         |
| 3.9. Authorize Menu                                             | 33         |
| 3.9. Authorize Menu                                             | 33         |
| 4. Modules                                                      | 34         |
| 4.1. Power Supply Module Version 5                              | 34         |
|                                                                 |            |
| 4.2. Battery backup                                             | 35         |
| 4.3. Datalogger                                                 | 35         |
| 4.4. Module positioning                                         | 36         |
| 4.5. USB Module                                                 | 37         |
| 4.6. RS485 Module                                               | 38         |
| 4.7. RS232 Module                                               | 39         |
| 4.8. TCP/IP Module                                              | 40         |
| 4.9. M-Bus Module                                               | 41         |
| 4.10. BLUETOOTH Module                                          | 42         |
| 4.11. 3G/GPRS/SMS Module                                        | 43         |
| 4.12. Wi-Fi Module                                              | 44         |
| 4.13. LoRa Module                                               | 45         |
| 4.14. Pulse Output Module                                       | 46         |
| 4.15. Pulse 230 Module                                          | 47         |
| 4.16. External Temperature Module                               | 48         |
|                                                                 | 49         |
| 4.17. Current Loop Output Module 4.18. External Pressure Module |            |
| 4.18. External Pressure Module                                  | 50         |
| 5. OIML R49 certification                                       | 51         |
| 6. Maintenance                                                  | 52         |
|                                                                 |            |
| 6.1. Self – cleaning electrodes                                 | 52         |
| 7. Liner and electrode selection                                | 53         |
| 8. Flowmeter Dimensions                                         | 54         |
| 9. How to order your MAGX2                                      | <b>E</b> 6 |
|                                                                 |            |
| 10. MAGX2 Error Code Table                                      | 57         |
| 11. Firmware version compatibility                              | 59         |
| 12. Appendix                                                    | 60         |
| 12.1. Country of Origin                                         | 60         |
| 12.1. Country of Origin 12.2. CE requirements                   | 60         |
|                                                                 |            |
| 12.3. Warranty                                                  | 60         |
| 12.4. Contact                                                   | 60         |

# 1. Introduction

#### 1.1. Operating Principle

The measurement is based on the principle of Faraday's law on electromagnetic induction in which an electric voltage is induced in an electrically conductive body that moves in a magnetic field.

Liquid flows through a tube in the direction of the magnetic field. Liquid with a certain minimum electrical conductivity induces a voltage which is detected by two electrodes located in a 90 degree angle from the magnetic field and the flow direction.

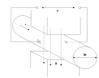

# 1.2. Applications

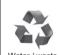

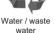

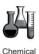

industry

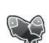

Food industry

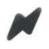

Power engineering

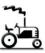

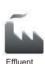

Industry

# 1.3. Safety Instructions

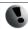

Please read this manual carefully before using the product.

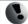

Keep this manual for future reference. Arkon Flow Systems, s.r.o will not be liable for any damage caused by improper use of the product or its accessories.

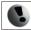

If the device is used any different way than is specified, the electric protection may be disrupted.

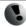

The MAGX2 flowmeter must not be mounted in explosive hazardous areas.

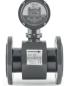

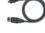

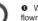

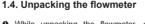

- While unpacking the flowmeter, conduct a visual check of the flowmeter upon receipt to make sure the product has not been damaged during transport.
- 2 Check the completeness of the package. In case of any problem, contact the Arkon sales department without delay.

Flowmeter Cables USB Flash drive + Manual Mounting kit

# 2. Installation

# 2.1. Remote or Compact

Any MAGX2 flowmeter can be delivered in two versions: Compact or Remote. The compact version has the transmitter unit connected directly to the sensor body. This version does not require any further mounting or installation of the transmitter.

The remote version has a separated transmitter. It is connected to the sensor with a cable. The cable entry into the sensor is protected by a junction box, which can be potted to IP68 (page 10).

The cable entry on the transmitter side is through a M20x1.5 gland.

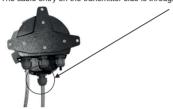

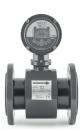

The cable type used for the connection between sensor and transmitter for remote versions: UNITRONIC® LiYCY (TP) 0035 810, 2x2x0.5

The MAGX2 is equipped with an electronic board located inside the sensor neck. This board sends a digital signal to the transmitter, unlike traditional flowmeters, which send an analogue signal. This allows the MAGX2 to carry its signal over much longer distances than conventional flowmeters; up to 500m is possible.

# 2.2. Sensor installation

Sensor dimensions can be found on page 53.

Proper sensor installation is extremely important in order for your flowmeter to work correctly. Below, you will find minimum sensor installation requirements that need to be respected at all time. Sensor must not be installed neck facing down.

Sensor installation requirements:

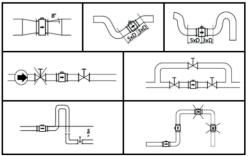

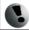

NOTE: 5×D | 3×D requirement NOT applicable for versions with Reduced-bore sensor body.

All MAGX2 sensors are supplied with 2 built in earthing electrodes which is sufficient for all applications with metal pipes and tanks. However on applications where all pipes and tanks are manufactured from plastic, it is recommended that earthing rings are also installed to ensure the maximum resistance of the sensor to earth is <1 ohm.

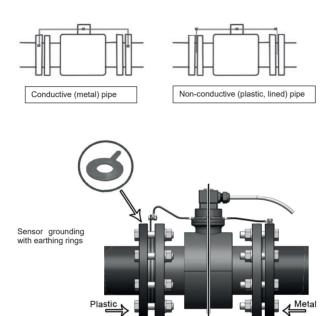

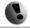

To ensure correct meter operation make sure the earthing rings and sealings around are centered.

# 2.3. Dry liner

Flowmeters with a Hard Rubber liner can show incorrect readings during the first 2-3 days after installation. This is due to the fact that the time needed for transport and the time before installation is long enough for the liner to dry out, and thus it changes shape/size. This change, in effect, affects reading accuracy. Simply by keeping the meter wet, this problem solves itself within 2-3 days and no other action is required at all.

#### 2.4 Installation of the transmitter

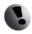

The transmitter contains harmless silica gel for moisture absorbent purpose. Please do not remove from the meter.

In case of a compact flowmeter version, the transmitter will need no further installation, and should be ready for use. In case of a remote version, the following 4 steps are necessary.

Mount the transmitter to a wall, panel, or DIN-rail.

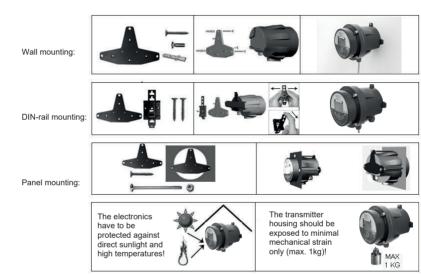

2 Connect the transmitter to the signal cable from the sensor.

To do this undo four M6x22 screws using Allen key nr.5 that is part of the delivery.

After the meter is opened, pull the signal cable through the cable gland on the bottom of the transmitter housing. Connect the connector at the end of the signal cable from the sensor to the transmitter circuit board.

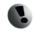

Electrical installation should only be done by a qualified person. Standard safety regulations for hazardous electrical installations have to be respected.

The O-ring sealing shall be exchanged every 6 months of operation.

6 Connect the transmitter to network power.

The customer is assumed to supply its own network power supply cable (90-250VAC, 12-36VDC)

First pull the cable end through one of the cable glands (ideally the closest one to used power supply terminal) on the bottom of the transmitter.

Recommend 3x1mm round crosscut cable. OD 7-11mm.

After connecting the power cable, close the housing and connect the cable to network power. This will make the flowmeter switch on.

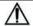

For electrical connection the appropriate temperature rated cables have to be used (Ta=70degC)

Set up the transmitter for use.

You are now ready to start using your flowmeter or to customize its settings as per your requirements. For example:

- Set-up the measurement unit of flow-rate displayed, e.g. m3/hr.
- Set up of the unit for the volume displayed. For all volume counters this same unit will be used.

#### 2.5 Module installation

- O- Always check if the module does not have a bent or broken pin, before placing it in the correct module slot of the MAGX2 motherboard
- 2 Always make sure you place the module in the correct slot of the motherboard! The name that is written on the module itself has to match the name written next to the slot. Placing the module in an incorrect slot can cause damage to the module and the motherboard. and has to be avoided by careful module installation!
- 6- Check whether you are placing the module in the correct position. It does matter how you turn the module to fit the slot! The white line around the actual slot on the motherboard indicates the correct position of installation. The bevelled corner should be your point of orientation

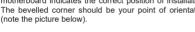

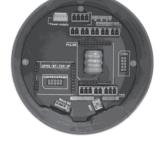

9- Now you can place the module in its slot:

#### Correct installation

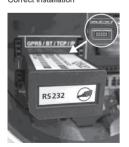

#### Incorrect installations

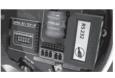

The RS232 Module is placed in a different slot

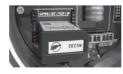

The RS232 Module is placed in the correct slot, but with the bevelled corner in the wrong direction.

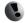

Any connection or disconnection of any module has to be done with network power to the meter switched off.

#### 2.6. Cables connections

The following diagrams show the connections of the cables between sensor and transmitter.

Sensor communication module version 8.0

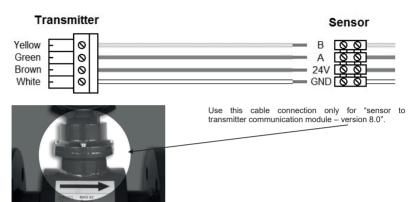

Important: In case of IP68 transmitter it is needed to use silicone gel to extra protect cable glands from inside of the meter. Pour neutral silicone gel into the cable gland from inner side and pull the cable 3mm out of the housing to make the cable gland extra protected for IP68. Chapter 2.9.

# 2.7. IP68 Certificate

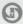

Strojírenský zkušební ústav, s.p. (Engineering Test Institute, Public Enterprise), Hudcova 424/56b, 621 00 Brno, Czech Republic

# CERTIFICATE

B-32-00337-16

Manufacturer: Arkon Flow Systems, s.r.o.

Berkova 534/92, 612 00 Brno - Královo Pole

Czech Republic

Company ID No.: 27683826

Products: Electromagnetic flowmeters

Type designation: MAGX2
Versions: Compact, Remote

The Engineering Test Institute, Public Enterprise, hereby certifies that the characteristics of the sample of the products concerned have been found conforming

to the applicable requirements

for the IP 68 protection rating as per ČSN EN 60529:1993 (at a water level of 1.25 m above the top edge of the sample for the duration of 15 hours).

This Certificate has been issued based on Final Report 32-0261 of 2016-03-23, issued by the Engineering Test Institute, Public Enterprise.

The rules for using the Certificate are specified on Page 2.

Brno, 2016-03-23

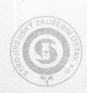

Ing. Tomáš Hruška Director

B-32-00337-16, page 1 (2)

Strojírenský zkušební ústav, s.p., Hudcova 56b, 621 00 Brno, Česká republika Engineering Test Institute, public enterprise, Hudcova 56b, 621 00 Brno, Czech Republik

www.szutest.cz

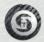

# 2.8. Potting the remote sensor terminal box for sensor communication module

For sensor communication module, to guarantee IP68 protection of the sensor, it is necessary to pot the sensor terminal box properly. The proper way to do this is described below:

- Connect the wires into the sensor (matching the same colours).
- Screw the small terminal box to the sensor neck (4 screws).
- Fill the terminal box completely with silicone, by squeezing it through the opening on top of the box.
- Close the small terminal box with the sealing screw.

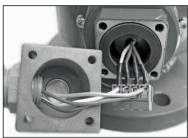

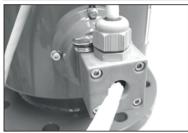

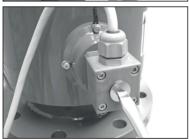

# 2.9. Fill up of a cable gland of MAGX2 IP68 housing

- Fit MAGX2 IP68 housing with standard round cross-cut cable. Example: Power Supply (see pic. 1).
- Apply sufficient amount of silicone gel to cable gland of opened round cross cut cable end inside housing of MAGX2 (see pic. 2).
- Slightly pull out the cable while turning the cable to achieve sufficient spread of silicon around the cable in the cable gland (see pic. 3 and pic. 4).
- Do a visual control focus on full spread of silicone gel around the cable.

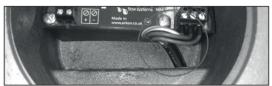

Pic. 1 round cross cut cable properly connected inside of MAGX2 IP68 housing

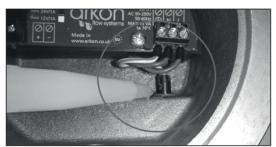

Pic. 2 Application of silicon binder on cable sheat of opened round cross cut cable end

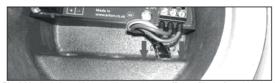

Pic. 3 Manipulation with the cable to achieve sufficient fill up of a cable gland

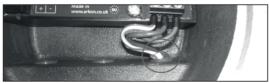

Pic. 4 Do a visual control to verify sufficient fill up of the cable gland which satisfy IP68 standard

#### 2.10. Ambient conditions

Ambient temperature: -20 - 60 °C

Relative humidity: up to 100%, non-condensing

# 3. MAGX2 Transmitter Unit

| Module Name:           | Module Short Name: | Ordering Code:    |
|------------------------|--------------------|-------------------|
| MAGX2 Transmitter Unit | Transmitter        | MAGX2 IP68 T***** |

The MAGX2 Transmitter unit is the main part of the flowmeter. It consists of the MAGX2 motherboard, a graphical display, touch-button controls and a transmitter housing.

Through the display and with help of the touch buttons, you can go through the various menus for data reading, configuration and setup of your flowmeter.

#### The following symbols are used in this manual and on the flowmeter display.

| ☑        | ENTER | C           | LEFT               |
|----------|-------|-------------|--------------------|
| ×        | Esc   | $\Psi \Phi$ | Selection menu     |
| <b>←</b> | Back  | A           | Key-lock           |
| O        | DOWN  | 1           | Electrode cleaning |
| <b>•</b> | RIGHT | D           | Demo mode          |
| 0        | UP    | ▣           | SD card present    |

Touch-buttons are working on capacitance principle therefore any conductive material close to button's area will cause button press. Even water can do it so it is strongly recommended to use key lock when any presence of water is expected. 30 seconds after turning the flowmeter on, touch buttons autocalibration is started so function of the touch buttons may be unstable.

The MAGX2 transmitter has a key-lock possibility. You can lock touch-buttons by touching the Esc key first followed by the Enter key within one second. This will lock the flowmeter and there will be a lock symbol on display.

Touching the buttons will have no effect on flowmeters function. To unlock buttons touch the buttons same way as for locking.

If flowmeter is in cleaning electrode there is a <u>lightning symbol</u> on display.

Upon starting the flowmeter, you will automatically see the main screen of the menu.

If transmitter is switched off from power supply longer than 3 months, output settings may be lost.

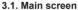

#### **Total Volume**

This is the total volume counter; the sum of all historical flows for a particular flowmeter. The user is not able to zero this counter without use of the service password. Direction of flow is ignored for this counter (negative flow is calculated the same way as positive flow).

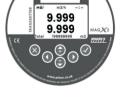

arkon

#### Positive Volume

This counter is only credited when the measured medium is flowing in the chosen positive direction. In case the flow is 0, or if it is flowing in the opposite (negative) direction, the number on the counter remains the same.

| <b>&gt;&gt;</b> | m3/h           | 9:59:11 |
|-----------------|----------------|---------|
|                 | 9.999<br>9.999 |         |
| Total           |                | m3      |

| **     | m3/h           | 9:59:11 |
|--------|----------------|---------|
|        | 9.999<br>9.999 |         |
| Total+ |                | m3      |

#### Negative Volume

This counter works the same way as the positive volume counter, yet in the opposite direction. In case the flow is 0, or flowing in the designated positive direction, the number on this counter will remain the same.

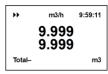

#### **Auxiliary Volume**

This is a 2nd total volume counter. It works the same as the Total Volume positive counter, yet with the only difference being that it can be reset to 0 at any time, with User Settings password.

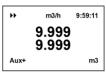

# Temperature

This item is a temperature indication for the measured medium.

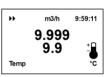

#### Bar Graph

Represents actual flowrate in a proportion to Qn (100%). The Qn - maximal flow value can be changed in User Settings.

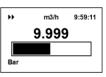

#### Time Graph

Shows last 2minutes of actual flow in time based graph (1 second step). Maximum of the graph is Qn value, can be changed in User Settings.

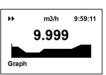

#### External Measurements - Temperature

This item is a temperature measured by the connected external temperature sensor.\*

**XTemp** 

m3/h 9:59:11 9.999 99

\*External Measurement Temperature module must be used.

#### External Measurements - Pressure

This item is a pressure measured by the connected pressure sensor.\*

m3/h 9:59:11 9.999 9.999 **XPress** bar

V2.32 30-03-2023 MAGX2 User Guide 13

<sup>\*</sup>External Measurement Pressure module must be used.

You can cycle through these 9 indication screens by pressing the up and down buttons on the transmitter.

| **    | m3/h 9:59:11   | It is possible to change the number of decimal digits of the actual flow | ▶ m3. | /h 9:59:11 |
|-------|----------------|--------------------------------------------------------------------------|-------|------------|
|       | 9.999<br>9.999 | displayed in the main screen:  decimal numbers→                          | 9.9   | 99         |
| Total | m3             | By using the Co buttons                                                  | Total | m3         |

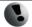

If value of any Volume counter higher than 4 000 000 m3, then value of Volume show only in m3 unit. If value of any Volume counter higher than 999 999 999 m3, then this Volume will be reset to 0.

#### 3.2 Flowmeter Menu

After pressing the enter button you get to into the root-menu. From here, you can chose any of the sub-menu's displayed in the picture on the right.

Navigate with **OO** and select your choice with **☑**.

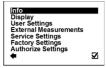

#### 3.3. Info menu

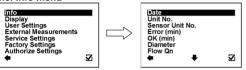

Date This item shows the current date according to the

transmitter's setup. It can be changed in the User

Settings menu.

Unit No. Displays the serial number of the motherboard. This number is allocated during production by the

manufacturer

Sensor Unit Displays the serial number of the sensor. This number

is allocated during production by the manufacturer. This item is working with sensor ver. 8 and newer.

Error (min) The number of minutes the device was not measuring

hecause of errors.

OK (min) The number of minutes that the device measured

correctly.

Diameter This item shows the nominal sensor diameter that is currently configured for the given flowmeter.

Here, the flowmeter displays the predicted nominal flow. Values can be changed under User Settings.

Firmware No. This shows the current firmware version

Actual Error This shows all actual errors (see chapter 10).

FW Checksum, Second FW identifier

Shows if the SD card is inserted in the flowmeter. SD card

present

Flow On

Shows if the GPRS module is inserted in the **GSM** module

flowmeter present

Displays IP address of GPRS module. (Not used) GPRS IP

address

Signal strength of the GSM SMS Module, (Not used) **GSM Signal** 

GPRS module

Shows if the GPRS module is inserted in the flowmeter present

Shows if the Wi-Fi module is inserted in the flowmeter Wifi module

present

Date Unit No. Sensor Unit No. Error (min) OK (min) Diameter Flow On V

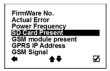

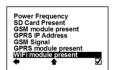

# 3.4. Display menu

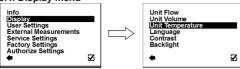

#### 3.4.1. Display > Unit Flow

Setup of the displayed measurement unit for current flow.

Back with no change
tem selection
Selection identification

☑ Confirmation of setup and saving to memory

UKG / min
USG / min
US gallon per minute
US gallon per minute
US gallon per minute
Cubic meters per hour
Litres per minute
Litres per second

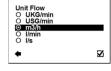

## 3.4.2. Display > Unit Volume

Setup of the displayed measurement unit for total flow.

Back with no change

Selection identification

☑ Confirmation of setup and saving to memory

UKG UK gallon
USG US gallon
m3 Cubic meter
Litre

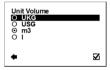

# 3.4.3. Display > Unit Temperature

Setup of the displayed measurement unit of temperature indication and external measurement of temperature.

Back with no change
Item selection
Selection identification

Confirmation of setup and saving to memory

C Degrees Celsius F Degrees Fahrenheit

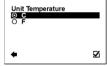

#### 3.4.4. Display > Unit Pressure

Setup of the displayed measurement unit of the external pressure measurement.

← Back with no change⋂ ⋃ Item selection⊙ Selection identification

Confirmation of setup and saving to memory
bar Pressure in bar unit (1 bar = 100 kPa = 14,50 psi)
psi Pressure in psi unit (1 psi = 6.89 kPa = 0.07 bar)

o psi

Unit Pressure

bar

# 3.4.5. Display > Language

Setup of the language for flowmeter menu.

Back with no change 00 Item selection

0 Selection identification

M Confirmation of setup and saving to memory FNG English

SPA Spanish RUS Russian UKR Ukrainian TUR Turkish

ARA Arabic (Only for FW21.37 Arabic)

#### 3.4.6. Display > Contrast

Contrast of the display setup. Possible range: 0 - 100 %

+ Back with no change 00 Selection of digit position 00

Value setting

M Confirmation of setup and saving to memory

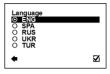

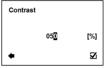

#### 3.4.7. Display > Backlight

Setup of the backlight for flowmeter display.

4 Back with no change 00 Item selection

0 Selection identification Ø Confirmation of setup and saving to memory

10 seconds The backlight would turn off 10 seconds after the last

button touch

The backlight will be always on Always ON

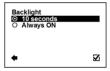

# 3.5. User Settings Menu

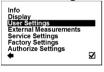

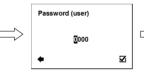

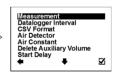

To enter this part of the menu, it is necessary to enter the User Password. The default factory setting is 1111. See page 25. for user password settings.

#### 3.5.1. User Settings>Measurement

This option allows selecting flow measurement to be on or off.

Back with no change + 00 Item selection 0 Selection identification

Ø Confirmation of setup and saving to memory Run The device is measuring, the totalizers are active

Stop The display will show a value, yet the totalizers are off

Measurement Run Ston V

#### 3.5.2. User Settings> Datalogger Interval

This option allows select how often will be totalizers saved on SD card.

4 Back with no change 00 Item selection

0 Selection identification

M Confirmation of setup and saving to memory OFF Totalizer is not used (SD card not necessary) 1 minute The interval of saving totalizers: SD card needed

5 minutes

10 minutes

15 minutes 30 minutes

1 hour

2 hours 6 hours

12 hours

24 hours

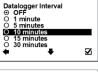

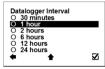

While there is an error "SD card not inserted" or "SD Open file" active and the user plugs in the SD card, error will disappear after next write to the datalogger. It is recommended to setup the datalogger interval again or restart the flowmeter after every SD card plug.

It is not recommended to use 1 minute statistic for a long term logging, 1 minute datalogging is mainly used for troubleshooting of the meter.

#### 3.5.3. User Settings> CSV Format

This option allows selecting separator between each data in datalogger.

Back with no change 00 Item selection 0 Selection identification

◩ Confirmation of setup and saving to memory

Select comma Semicolon (:) Select semi-colon

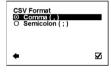

#### 3.5.4. User Settings> Air Detector

This option allows selecting empty pipe check (air detector) to be on or off.

+ Back with no change 00 Item selection 0 Selection identification

M Confirmation of setup and saving to memory

ON The detector is active OFF

The detector is switched off

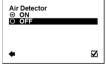

# 3.5.5. User Settings>Air Constant

Constant value to determine the empty pipe detection limit.

Possible range: 0.000 - 0.999

**←** Back with no change 00 Selection of digit position

00 Value setting

◩ Confirmation of setup and saving to memory

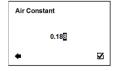

#### 3.5.6. User Settings> Delete Auxiliary Volume

This function serves to zero the auxiliary flow totalizer.

Back with no change 00 Item selection Ø Confirmation of choice

130 No change

 $\overline{\nabla}$ Zero the auxiliary totalizer

3.5.7. User Settings> Start Delay

Time delay for the flowmeter where it, after switching on, will not request measurement data from the sensor.

Possible range: 0 - 120 s

**←** Back with no change 00 Selection of digit position

00 Value setting

Ø Confirmation of setup and saving to memory Start Delay 015 ſs1  $\mathbf{z}$ 

**∑**i

Delete Auxiliary Volume ?

×

#### 3.5.8. User Settings> Samples per Avg.

The number of samples that the flowmeter will use for calculation of its displayed average flow value/time unit.

Possible range: 0 - 120 samples/avg

Back with no change 00 Selection of digit position 00

Value setting

Ø Confirmation of setup and saving to memory

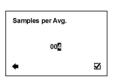

#### 3.5.9. User Settings> Low Flow Cut-off

This function serves to set the minimum flow the flowmeter will react on. Sets in percentage of Flow Qn.

**←** Back with no change 00 Item selection (0) Selection identification

M Confirmation of setup and saving to memory

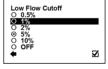

#### 3.5.10. User Settings> Flow Qn

This function serves to setup the nominal flow-rate.

Possible range: 0 - 36000 m3/h **←** Back with no change 00 Selection of digit position

00 Value setting

M Confirmation of setup and saving to memory

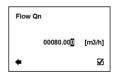

#### 3.5.11. User Settings> Invert Flow

This function serves to change the definition of flow direction.

+ Back with no change 00 Item selection 0 Selection identification

M Confirmation of setup and saving to memory

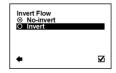

#### 3.5.12. User Settings> Current Loop

Back with no change Item selection

☑ Enter this part of the menu

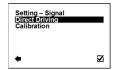

#### User Settings > Current Loop > Settings Signal

This function serves to select which signal the output should be

giving.

Back with no change
Item selection
Selection identification

Confirmation of setup and saving to memory

Output: 10 mA for any positive flow

Flow+ Output: 10 mA, for any positive flow Output: 10 mA, for any negative flow

Error Output: 10 mA, for any error identified by the device

The signal can be cancelled by pressing any

push button on the flowmeter.

Air Detect Output: 10 mA, during air detection (empty pipe)

Fixed Output: fixed output of 10 mA

Direct Output: Direct Driving – setup is below

Driving
OFF Output: fixed output of 4 mA

#### User Settings> Current Loop > Direct Driving

This function serves to set flow values in relation to current output. Possible range: 0 – 36000 m3/h:4 – 20 mA

← Back with no change
Selection of digit position

**Ω0** Value setting

☑ Confirmation of setup and saving to memory

Flow Setup of measurement flow-range (only positive min. – max. values)

illii. - illax. values)

Current Setup of the current output range, corresponding to

min. - max. the actual flow-rate within the given range

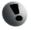

When changing an item for the current loop output, all settings for the voltage output are to be changed, to make sure there will be no signal conflict at the

output port. The output that is not used has to be switched off (Settings – Signal – OFF).

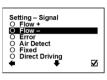

Setting - Signal

O Air Detect

O Flow -

Fixed

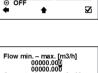

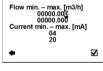

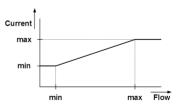

# User Settings > Current Loop > Calibration

This function serves to modify current loop output signal.

Possible range: 4 - 20 mA; 0.5000 - 1.5000 ← Back with no change 00 Selection of digit position

00 Value setting

Ø Confirmation of setup and saving to memory

Calibration Setup of calibration point 1, 2, First point must be less point 1.2 than second point.

Calibration Setup of calibration constant for first and for second

constant 1.2 calibration point.

Formula for calibration constant calculation:

Expected value: 6 mA. Measured value: 6.1 mA

Calibration point one: 6mA

Calibration constant one =  $\frac{6}{61}$  = 0.9836

Expected value: 18 mA, Measured value: 17.9 mA

Calibration point two: 18mA

Calibration constant two  $=\frac{18}{179} = 1.0056$ 

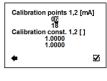

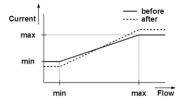

#### 3.5.13. User Settings> Pulse Output

Back with no change 00 Item selection

M Enter this part of the menu

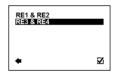

#### User Settings> Pulse Output > RE1 & RE2

Back with no change 00 Item selection

Enter this part of the menu

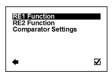

#### User Settings> Pulse Output > RE1 & RE2 > RE1 (RE2) function

This function serves to select which signal the output should be giving. The relays are independent to each other.

← Back with no change 00 Item selection • Selection identification

☑ Confirmation of setup and saving to memory

OFF Output: **OFF**. fixed status signal Fixed Output: ON, fixed status signal Flow+ Output: ON, for any positive flow Flow-Output: ON, for any negative flow

Error Output: ON, for any error identified by the device

The signal can be cancelled by pressing any

push button on the flowmeter.

Output: **ON**, during air detection (empty pipe) Air Detect

Output: ON, if the actual flow-rate is within the given Comparator range (can be set under Comparator Flow) On In

**RE1 Function** O OFF Flow + Flow -

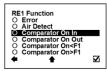

Comparator Output: ON, if the actual flow-rate is outside the given On Out range (can be set under Comparator Flow)

Comparator Output: ON, if the actual flow flow-rate is smaller than On<F1 the value set as "Flow1" (can be set under

Comparator Flow)

Comparator Output: ON, if the actual flow-rate is bigger than the On>F1

value set as "Flow1" (can be set under

Comparator Flow)

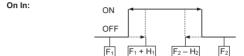

On Out:

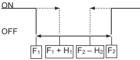

On > F1:

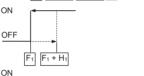

On < F1:

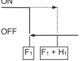

#### User Settings> Pulse Output > RE1 & RE2 > Comparator Settings Possible range: 0 - 36000 m3/h; 0 - 36000 m3/h

**←** Back with no change 00 Selection of digit position Value setting 00

M Confirmation of setup and saving to memory

Flow 1, 2 This function serves to configure the flow-range for the Comparator Mode, Flow1 < Flow2

Setup of hysteresis for the Comparator Mode

Hysteresis

# Flow 1, 2 [m3/h] 00000.000 00000.000 Hysteresis [m3/h] 00000.000 00000.000 $\mathbf{Z}$

#### User Settings> Pulse Output > RE3 & RE4

Back with no change 00 Item selection ◩ Enter this part of the menu RE3 Function RE4 Function Volume Plus Volume Minus Dose (Batch)  $\mathbf{Z}$ 

#### User Settings> Pulse Output > RE3 & RE4 > RE3 (RE4) function

This function serves to select which signal the output should be giving. The relays are independent to each other.

Back with no change
Item selection
Selection identification

Confirmation of setup and saving to memory

OFF Output: OFF, fixed status signal Fixed Output: ON, fixed status signal Output: ON, for any positive flow Output: ON, for any negative flow

Error Output: ON, for any error identified by the device.

The signal can be cancelled by pressing any

push button on the flowmeter

Air Detect Output: ON, during air detection (empty pipe)

Pulse/litre+ The unit generate pulse 160 ms when the volume plus

pass through the flowmeter

Pulse/litre- The unit generate pulse 160 ms when the volume

minus pass through the flowmeter

**Dosing** This function serves to control dosing (batching)

#### User Settings> Pulse Output >RE3 & RE4 >Volume Plus

This function serves to configure the positive flow volume after which a 160 ms output pulse is generated to correspondent Relay. In case of a power failure, the output will start counting volume from 0.

Possible range: 0 - 99999 I

Back with no change
Selection of digit position

00 Value setting

☑ Confirmation of setup and saving to memory

#### User Settings> Pulse Output > RE3 & RE4 > Volume Minus

This function serves to configure the negative flow volume after which a 160 ms output pulse is generated to correspondent Relay. In case of a power failure, the output will start counting volume from 0. Possible range: 0 – 99999 I

Back with no change
Selection of digit position

**θ** Value setting

Confirmation of setup and saving to memory

#### User Settings> Pulse Output >RE3 & RE4 >Dose (Batch)

This function serves to control dosing (batching). A dose is activated through a pulse input on Pulse input. At the same time with the relay (RE3 and/or RE4) open. After reaching the required volume, relay (RE3 and/or RE4) is closed.

Possible range: 0 - 99999 I

Back with no change
Selection of digit position

**θ** Value setting

☑ Confirmation of setup and saving to memory

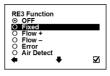

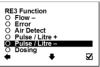

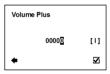

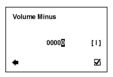

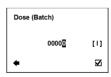

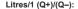

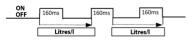

# Dosing:

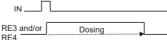

#### 3.5.14. User Settings> Frequency output

Back with no change 00 Item selection

Enter this part of the menu M

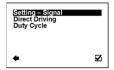

#### User Settings > Frequency output > Settings Signal

This function serves to select which signal the output should be

aivina.

Back with no change 00 Item selection 0 Selection identification

Ø Confirmation of setup and saving to memory

OFF Output: OFF

Output: 100Hz fixed output Fixed Flow+ Output: 100Hz, for any positive flow Flow-

Output: 100Hz, for any negative flow Frror Output: 100Hz, for any error identified by the device Air Detect Output: 100Hz. during air detection (empty pipe) Direct Frequency output changing according to actual flow

Drivina

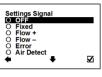

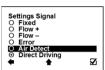

#### User Settings> Frequency output > Direct Driving

This function serves to set flow values in relation to frequency output.

Possible range: 0 - 36000 m3/h: 0 - 1000 Hz

Back with no change 00 Selection of digit position 00

Value setting

M Confirmation of setup and saving to memory

Flow Setup of the active flow-range for the Frequency min. - max.

output module

F min. - max. Configuration of the Frequency output range, corresponding to the actual flow-rate within the given

range.

Flow min. - max. [m3/h] 000.0000 F min. – max. [Hz] 1000 Σí

Minimal frequency 2 Hz Maximal frequency 1000 Hz

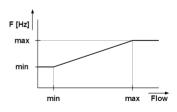

# User Settings> Frequency output > Duty Cycle

Function to set duty cycle of the Frequency output. Percentage of high level.

Possible range: 1 - 99 %

Back with no change
Selection of digit position

OU Value setting

☑ Confirmation of setup and saving to memory

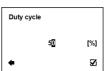

#### 3.5.15. User Settings> Load Default Settings

This function will load default factory settings.

← Back with no change

□ Item selection

□ Confirmation of choice

□ No change

□ Loads default settings

× ☑ • ☑

Load Default Settings?

# 3.5.16. User Settings> Date Setting

Function to set date.

← Back with no change⇒ C Selection of digit position

**Ω** Value setting

☑ Confirmation of setup and saving to memory

Date format DD \ MM \ YYYY

# 

#### 3.5.17. User Settings> Time Setting

This function serves to set current time.

← Back with no change

Selection of digit position

00 Value setting

☑ Confirmation of setup and saving to memory

Time format HH: MM

# Time Setting ☐2:36 ✓

# 3.5.18. User Settings> Password Setup

This function serves to setup the flowmeter user password.

Possible range: **0000 - 9999** 

Back with no change
Selection of digit position

**Ω** Value setting

Confirmation of setup and saving to memory

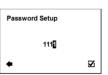

#### 3.5.19. User Settings> Modbus

► Back with no change

OU Item selection

✓ Enter this part of the menu

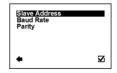

#### User Settings> Modbus > Slave Address

Modbus device address (Factory settings: 1).

Back with no change
Selection of digit position

**Ω** Value setting

☑ Confirmation of setup and saving to memory

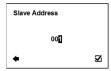

#### User Settings> Modbus > Baud Rate

Setup communication speed (Factory settings: 9600).

← Back with no change
 ∩ ∪ Item selection
 ⊙ Selection identification

☑ Confirmation of setup and saving to memory

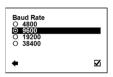

#### User Settings> Modbus > Parity

Setup communication parameters (Factory settings: Even, 1 stopbit).

Back with no change
tem selection
Selection identification

☑ Confirmation of setup and saving to memory

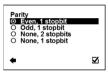

#### 3.5.20. User Settings> Electrode Cleaning

Back with no change Item selection

☑ Enter this part of the menu

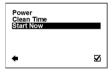

# User Settings> Electrode Cleaning > Power

Setup automatic electrodes cleaning.

Back with no change

ltem selection

Selection identification

Confirmation of setup and saving to memory

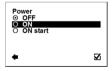

#### User Settings> Electrode Cleaning > Clean Time

Setup clean time for automatic electrode cleaning

(Factory setting: 500 s).

Possible range: 1 - 9999 s

Back with no change
Selection of digit position

OU Value setting

Confirmation of setup and saving to memory

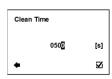

# User Settings> Electrode Cleaning > Start Now

This function serves to start electrode cleaning now.

Back with no change 00 Item selection

Ø Confirmation of choice

50 No change

Start electrode cleaning now

Recommended time is 3sec.

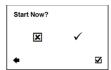

#### 3.5.21. User Settings> Totalizer Cycling

Automatic totalizer cycling (time is set to 3 seconds).

Back with no change 00 Item selection 0 Selection identification

M Confirmation of setup and saving to memory

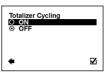

#### 3.5.22. User Settings> Wi-Fi AP mode

Back with no change ٥c Item selection M Confirmation of choice No change Turn on Wi-Fi AP mode

Allowing Wi-Fi module to AP mode - prepares the module to be set for operation from external PC or mobile device. For more information please refer to P31 MAGX2 Wi-Fi module installation procedure

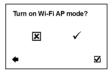

#### 3.5.23. User Settings > Leak detection (FW21.45 and above)

Back with no change 00 Item selection Ø Enter this part of the menu

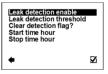

# User Settings> Leak detection > Leak detection enable

Setup leak detection function on/off. **←** Back with no change

00 Item selection

• Selection identification

 $\square$ Confirmation of setup and saving to memory

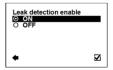

#### User Settings > Leak detection > Leak detection threshold

Setup threshold to decide whether the leak is detected. Above this value between start and stop hour the leak error is triggered

Possible range: 0 - 36000 m3/h + Back with no change

00 Selection of digit position 00 Value setting

M Confirmation of setup and saving to memory Leak detection threshold 00003.600[m3/h]  $\mathbf{Z}$ 

#### User Settings> Leak detection > Clear detection flag?

When leak has been triggered, the error needs to be manually cleared by this function

Back with no change Item selection
Confirmation of choice

No change
Clear the error now

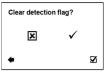

#### User Settings> Leak detection > Start time hour

Defines from which hour the meter starts to detect the leaks.

Back with no change
Selection of digit position

OO Value setting

Confirmation of setup and saving to memory

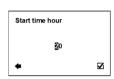

# User Settings> Leak detection > Stop time hour

Defines from which hour the meter stops to detect the leaks.

Back with no change
Selection of digit position
Value setting

✓ Confirmation of setup and saving to memory

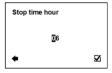

# 3.6. External Measurements Menu

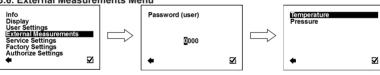

To enter this part of the menu, it is necessary to enter the **User** Password.

# 3.6.1. External Measurements > Temperature

Setup of the external measurement of temperature.

Back with no change Item selection

Enter this part of the menu

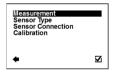

#### External Measurements > Temperature > Measurement

Measurement of external temperature.

Back with no change
tem selection
Selection identification

☑ Confirmation of setup and saving to memory

ON When set ON, the value of external temperature is

shown amongst totalizers (XTemp)\*

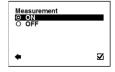

<sup>\*</sup>It is not possible to use simultaneously External Temperature Module and Pulse module

# External Measurements > Temperature > Sensor Type

Sensor type selection.

**←** Back with no change 00 Item selection 0 Selection identification

Ø Confirmation of setup and saving to memory

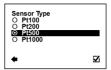

# External Measurements > Temperature > Sensor Connection

Sensor connection selection.

**←** Back with no change 00 Item selection (0) Selection identification

◩ Confirmation of setup and saving to memory

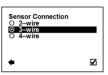

#### External Measurements > Temperature > Calibration

Calibration of the external temperature sensor.

4 Back with no change 00 Item selection

M Enter this part of the menu

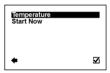

#### External Measurements > Temperature > Calibration > Temperature

Calibration temperature at the time of calibration.\*

Back with no change ← 00 Selection of digit position

00 Value setting

M Confirmation of setup and saving to memory

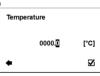

<sup>\*</sup>Reference temperature of known temperature sensor at the time of calibration

#### External Measurements > Temperature > Calibration > Start Now Start of the calibration.

**←** Back with no change

00 Item selection

◩ Confirmation of setup and saving to memory Calibration temperature will not change New calibration temperature changed

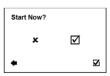

#### 3.6.2. External Measurements > Pressure

Setup of the external measurement of pressure.

**←** Back with no change

00 Item selection

☑ Enter this part of the menu

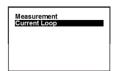

#### External Measurements > Pressure > Measurement

Measurement of pressure.

Back with no change

Selection identification

☑ Confirmation of setup and saving to memory

ON When set ON, the value of pressure is shown

amongst totalizers (XPress)\*

#### External Measurements > Pressure > Current Loop

4-20mA external pressure sensor settings.\*

Possible range: 4 - 20mA, Pressure - according to sensor

Back with no change
Selection of digit position

OU Value setting

Confirmation of setup and saving to memory

#### 3.6.3. External Measurements > External Input (FW 21.50)

Setup of the external measurement..

← Back with no change

00 Item selection

Enter this part of the menu

Measurement Input Type Level Calculation Current Loop

Current min. - max. [mA]

Press min. - max. [bar]

0000.000

0000.000

Measurement

V

 $\mathbf{Z}_{\mathbf{i}}$ 

O ON

#### External Measurements > External Input > Measurement External measurement on/off.

← Back with no change

OU Item selection⊙ Selection identification

Confirmation of setup and saving to memory

ON When set ON, the value of external sensor is shown

amongst totalizers (XPress, XTemp2, XLevel, XpH,

XCust - dependent on Input Type setting)\*

\*It is not possible to use simultaneously External Input Module and I-Out

#### External Measurements > External Input > Input Type

4-20mA external module sensor type setting.

← Back with no change
• Selection identification

**θ** Item selection

☑ Confirmation of setup and saving to memory

#### External Measurements > External Input > Level Calculation

Used for Input Type Level sensor as installation height above the bottom of the tank.

Back with no changeSelection identification

**Ω** U Item selection

Confirmation of setup and saving to memory

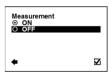

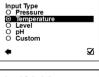

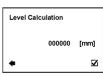

<sup>\*</sup>It is not possible to use simultaneously Pressure Module and I-Out

<sup>\*</sup>Any external pressure sensor working on passive 4-20mA. i.e. WIKA A-10 (P#1105VX3J)

#### External Measurements > External Input > Current Loop

4-20mA external sensor settings.\*

Possible range: 4 - 20mA, Input - according to sensor

4 Back with no change 00 Selection of digit position

00 Value setting

ablaConfirmation of setup and saving to memory

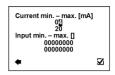

<sup>\*</sup>Any external sensor working on passive 4-20mA, i.e. pressure sensor WIKA A-10 (P#1105VX3J)

# 3.7. Service Settings Menu

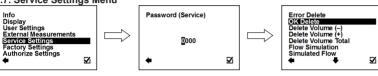

To enter this part of the menu, it is necessary to enter the Service Password.

#### 3.7.1. Service Settings > Error Delete

This option serves to zero the totalizer for number of minutes the flowmeter signalised an error.

Back with no change 00 Item selection

Ø Confirmation of choice No change

Resets error minute totalizer

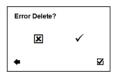

#### 3.7.2. Service Settings> OK Delete

This option serves to zero the totalizer for number of minutes of operation.

4

Back with no change 00 Item selection  $\square$ Confirmation of choice

No change

Resets operation minute totalizer

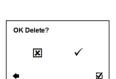

#### 3.7.3. Service Settings> Delete Volume -

Option to zero the totalizer for negative flow.

<del>(</del> Back with no change 00 Item selection M Confirmation of choice

No change

 $\overline{\mathsf{M}}$ Resets negative volume totalizer

# 3.7.4. Service Settings> Delete Volume +

Option to zero the totalizer for positive flow.

+ Back with no change 00 Item selection

◩ Confirmation of choice

No change 蹮

Resets positive volume totalizer M

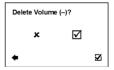

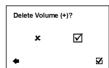

#### 3.7.5. Service Settings> Delete Volume Total

Option to zero the totalizer for total flow.

Back with no change Item selection

✓ Confirmation of choice

No change

Resets total volume totalizer

# 

#### 3.7.6. Service Settings>Flow Simulation

Switching on/off the flow simulation mode.

Back with no change Item selection

Selection identification

Confirmation of setup and saving to memory

ON Flow Simulation status is ON

OFF Flow Simulation status is ON Flow Simulation status is OFF

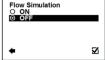

# 3.7.7. Service Settings> Simulated Flow

Simulation flow in m3/hr (Factory setting: 3.6m3/h).

Possible range: 0 - 36000m3/h

Back with no change
Selection of digit position

**00** Value setting

Confirmation of setup and saving to memory

#### 3.7.8. Service Settings> Service mode

Switching on/off the service mode for troubleshooting purposes.

Back with no change Item selection

Selection identification

Confirmation of setup and saving to memory

ON Service Mode is ON Service Mode is OFF

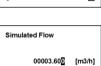

 $\mathbf{Z}_{\mathbf{i}}$ 

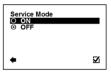

# 3.8. Factory Settings Menu

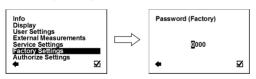

To enter this part of the menu, it is necessary to enter the Factory Password.

This function is available to Arkon staff in the Arkon workshop.

# 3.9. Authorize Menu

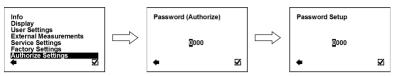

To enter this part of the menu, it is necessary to enter the Authorize Password.

This function is available to Arkon staff in the Arkon workshop.

#### Authorize Settings > Password Setup

Here, it is possible to change a forgotten user password. It is necessary to call the Arkon sales office and provide the serial number. The authorisation number is provided based on this serial number.

**←** 

Back with no change 00 Selection of digit position

00 Value setting

Ø Confirmation of setup and saving to memory Password Enter value between 0000 and 9999

Password Setup 0000  $\mathbf{Z}$ 

# 4. Modules

# 4.1. Power Supply Module Version 5

| Module Name:        | Symbol: | Ordering Code: |
|---------------------|---------|----------------|
| Power Supply Module |         | *5****         |

#### APPLICATIONS:

Industrial Power Supplies 90-250 V AC 12-36 V DC Distributed Power Systems.

This module is necessary for the complete flowmeter.

# **Electrical Specifications**

Input Voltages ±5% / AC 90 - 250V (50-60 Hz) / max. max power / possible 15 VA / max 170 mA current consumption DC 12 - 36V / max 15W / max

1.25 A

charging the backup battery

External battery backup:

DC 12 - 36V / max 15W\* The power supply is not

**Output Voltages** 

3.3V / 2A 23.6V/500mA -20 - 70 °C

Temp. Range Dimensions:

R = 50mmH(230V) = 58mm

Weight 300g

H(12.24V) = 58mm

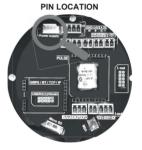

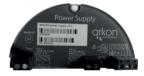

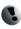

The device does not have a network power switch. For any electrical work or housing open it is disconnecting device for the flowmeter.

necessary to disconnect the device from the network power, and this has to be done via a switch. The mains protective earth wire has to be connected to the PE terminal (power supply class 1). A switch or circuit breaker (B6) has to be in the building installation if mains supply 90 - 250 V AC from building installation is connected to the power supply module. It must be in close proximity to the equipment and within easy reach of the operator, and it shall be marked as the

90-250 V AC / 15VA

Recommended power supply cable

minimum 3xØ1mm<sup>2</sup>

12 - 36 V DC / 15W Recommended power supply cable minimum 2xØ0.5mm<sup>2</sup>

Backup power 12 - 36 V DC / 15W

\*If using backup battery, its voltage needs to be lower than usually used DC power supply or less than 24V in case of using AC power source See P32 - Backup battery procedure

All used wires have to be round crosscut cables.

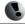

Any connection or disconnection of any module has to be done with the network power to the meter switched off. The flowmeter is CAT II - CAT III device.

# 4.2. Battery backup

| Module Name:                      | Symbol: | Ordering Code: |
|-----------------------------------|---------|----------------|
| Battery back-up – Li-lon 5200 mAh |         | 11606          |

90 - 250VAV (50-60 Hz) 0.96A at 90 VAC

# Application:

UPS for MAGX2 flowmeter

**Electrical Specifications:** 

Input Voltage ±5% Max. input current

Output voltage DC 12.5 - 24.0 VDC (unstabilized) Max. output current 0.5A

Max. operation on battery time 20h Max. battery charging time 8h 0 - 60 °C 100 x 225 x 85 mm

Temp. Range Dimensions

Weight

# Electrical connection:

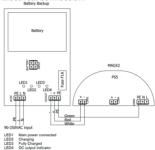

#### Order of power connection:

1. Battery backup cable to the flowmeter (Interconnection between each)

2.5 ka

- 2. Power supply cable to the battery backup
- 3. 4-port battery connector to the PCB 4-port connector

# Panel Mounting:

To mount the battery pack onto the panel - recommended 4 bolts Allen head (DIN912 M4x40), spacing 66x186mm

Please note 10mm of the bolt remain inside the housing.

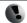

Take special care not to cross connect input and output terminals - doing so will cause severe damage to the battery backup.

The device does not have a network power switch. For any electrical work or housing open it is necessary to disconnect the device from the network power, and this has to be done via a switch.

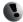

The mains protective earth wire has to be connected to the PE terminal (power supply class 1). A switch or circuit breaker (B6) has to be in the building installation if mains supply 90 - 250 V AC from building installation is connected to the battery backup module. It must be in close proximity to the equipment and within easy reach of the operator.

90-250 VAC Recommended power supply cable minimum 3xØ1mm2

Cable for MAGX2 already fitted, length 2 meters

Short-circuit protection - fused by F1A. Spare fuse inside the battery backup - remove before use.

All used wires have to be round crosscut cables.

Any connection or disconnection of any MAGX2 module has to be done with the network power to the meter switched off. To do that disconnect power to battery backup and disconnect the 4pin battery input connector to unplug the batteries. After that the flowmeter should be depowered. The flowmeter is CAT II - CAT III device. Lithium batteries inside!

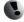

In case LED4 is not on and batteries and/or mains supply is connected most likely there is a blown fuse. Fix the origin of the short on power system, change fuse and start the battery pack again.

In case LED4 is dim most likely internal electronic fuse took place. Fix the origin of the short on power system, change fuse and start the battery pack again.

#### 4.3. Datalogger

| Module Name:  | Symbol: | Ordering Code: |
|---------------|---------|----------------|
| Micro SD card | W.R.S.  | 4601           |

#### BASIC CIRCUIT CONNECTIONS:

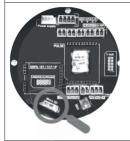

Size: 11mm x 15mm x 1.0mm

Durability: 10,000 insertion/removal cycles

Weight: 0.4g

Minimal Capacity: 32 MB

The data are stored in \*.csv format.

To read the datalogger simply plug the SD card to your computer and open the file using any table processor.

The logging interval is possible to set from 1 minute to 1 day

Each record consist of:

Date and time, FW number, Measurement(Run/Stop), Total, Total+, Total-, Aux, Error Min, OK min, Error Code, Temperature, External Temperature (if present), External Pressure/Input (if present)

While there is an error "SD card not inserted" or "SD Open file" active and the user plugs-in the SD card, error will disappear after next write to the datalogger. It is recommended to setup the datalogger interval again or restart the flowmeter after every SD card plug-in.

# 4.4. Module positioning

Individual module installation is straightforward thanks to a plug-and-play system. Yet, some caution is required when selecting the correct installation slot according to the picture below.

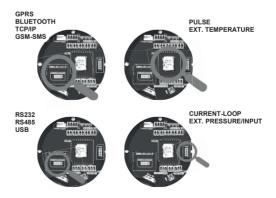

### 4.5. USB Module

| Module Name:     | Symbol: | Ordering Code: |
|------------------|---------|----------------|
| MAGX2 USB Module | USB USB | ******USB      |

### APPLICATIONS:

Any System Requiring, USB Communications, Peripheral - PC and Terminal. USB 1.1 and USB 2.0 compatible

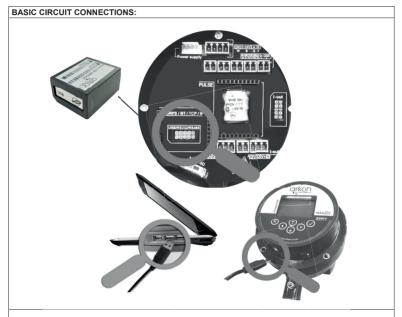

Requirement: Microsoft Windows XP or newer version of operating system

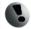

Drivers are included in MAGX2 SW.

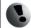

### 4.6. RS485 Module

BASIC CIRCUIT CONNECTIONS:

| Module Name:       | Symbol: | Ordering Code: |
|--------------------|---------|----------------|
| MAGX2 RS485 Module | RS 485  | *****485       |

| APPLICATIONS:             |                                                                                  |  |  |
|---------------------------|----------------------------------------------------------------------------------|--|--|
| Industrial Automation, In | Industrial Automation, Industrial Process Control, Peripheral - PC and Terminal. |  |  |
|                           |                                                                                  |  |  |
| Electrical Specification  | s                                                                                |  |  |
| VCC to Ground             | 3.3 VDC                                                                          |  |  |
| Baud rate                 | Max. 115200 baud/s                                                               |  |  |

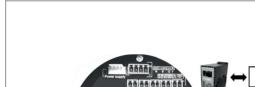

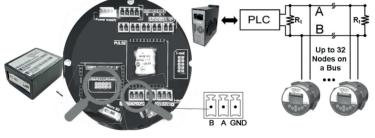

Multi-Node Network with End Termination Using module RS485

Terminator  $R_t$  with resistance  $100\Omega$  should be connected to the end of line RS-485.

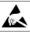

Warning electrostatic sensitive device.

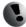

### 4.7. RS232 Module

Baud rate

| Module Name:       | Symbol: | Ordering Code: |
|--------------------|---------|----------------|
| MAGX2 RS232 Module | RS 232  | *****232       |

### APPLICATIONS: Industrial Automation, Industrial Process Control, Peripheral - PC and Terminal. Electrical Specifications VCC to Ground 3.3 VDC

Max. 115200 baud/s

### BASIC CIRCUIT CONNECTIONS:

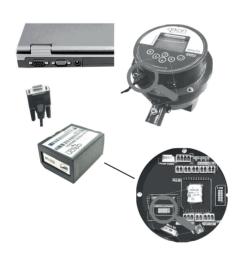

A special cable Cannon9 - mini USB is included.

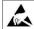

Warning electrostatic sensitive device.

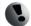

### 4.8. TCP/IP Module

| Module Name:        | Symbol: | Ordering Code: |
|---------------------|---------|----------------|
| MAGX2 TCP/IP Module | TCP/IP  | *****TCP       |

| APPLICATIONS:                     |                                                         |  |  |
|-----------------------------------|---------------------------------------------------------|--|--|
| Industrial Automation, Industrial | dustrial Process Control, Peripheral - PC and Terminal. |  |  |
|                                   |                                                         |  |  |
| <b>Electrical Specification</b>   | Electrical Specifications                               |  |  |
| VCC to Ground                     | 3.14V to 3.46V                                          |  |  |
| Power Supply Current              | 120 – 267mA                                             |  |  |
| Ethernet                          | 10/100Mbit                                              |  |  |
| Temp. Range                       | -20 – 70 °C                                             |  |  |

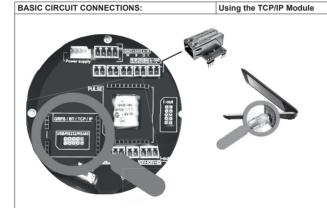

See TCP/IP installation manual.

Warning!: There is a condition that must be fulfilled for the TCP/IP module to be able to operate correctly: line speed of the communication protocol Modbus must be set up on 19200Bd, Parity none, 1 stop bit. If there is a different setting the communication will not work. You can find the setting in the following MAGX2 flow meter menu: "Menu / User settings / Modbus / Barity".

"Menu / User settings / Modbus / Parity".

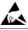

Warning electrostatic sensitive device.

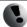

### 4.9. M-Bus Module

| Module Name:       | Symbol: | Ordering Code: |
|--------------------|---------|----------------|
| MAGX2 M-Bus Module | M-Bus   | *****MBUS      |

| APPLICATIONS:         |                              |
|-----------------------|------------------------------|
| Industrial Automation | , Industrial Process Control |
|                       |                              |
| Electrical Specificat | tions                        |
| Baud rate             | 2400 baud                    |
| Temp. Range           | -20 – 70 °C                  |

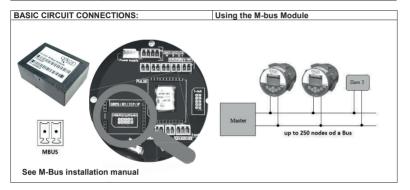

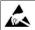

Warning electrostatic sensitive device.

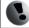

### 4.10. BLUETOOTH Module

| Module Name:           | Symbol:     | Ordering Code: |
|------------------------|-------------|----------------|
| MAGX2 BLUETOOTH Module | Bluetooth 🔻 | *****BTO       |

### APPLICATIONS:

Wireless control of and communication between transmitter and PC or PLC systems Any System Requiring Bluetooth Communications

| Electrical Specifications |                    |
|---------------------------|--------------------|
| VCC to Ground             | 3.3 VDC            |
| Power Supply Current      | 120 mA             |
| Baud Rate                 | Max. 460.8 Kbaud/s |
| Carrier Frequency         | 2.402 – 2.480 GHz  |
| Range                     | 100m (class 1)     |
| Temp. Range               | -20 - 70 °C        |

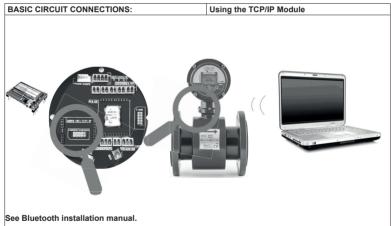

Warning!: There is a condition that must be fulfilled for the Bluetooth module to be able to operate correctly: line speed of the communication protocol Modbus must be set up on 19200Bd, Parity none, 1 stop bit. If there is a different setting the communication will not work. You can find the setting in the following MAGX2 flow meter menu: "Menu / User settings / Modbus / Baud rate" and "Menu / User settings / Modbus / Paritv".

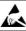

Warning electrostatic sensitive device.

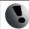

Any connection or disconnection of any module has to be done with the network power to the meter switched off.

MAGX2 User Guide 42 V2.32 30-03-2023

### 4.11. 3G/GPRS/SMS Module

| Module Name:             | Symbol: |  | Ordering Code: |
|--------------------------|---------|--|----------------|
| MAGX2 3G/GPRS/GSM Module | GPRS    |  | ******GPRS     |

### APPLICATIONS:

Wireless monitoring of the flowmeter via SMS messages and/or 3G/GPRS data transfer, Wireless data collection systems, SCADA, Arkon, Track

### **Electrical Specifications**

| VCC to Ground        | 3.3 VDC                                        |
|----------------------|------------------------------------------------|
| Power Supply Current | RMS 400mA, MAX 1500mA                          |
| Operating Systems    | GSM 850 / GSM 900<br>DCS 1800 / PCS 1900<br>3G |
| Multi-slot class     | 10 (4 Rx / 2 Tx / 5 Sum)                       |
| SIM Card             | 3.0 / 1.8 V                                    |
| Temp. Range          | −20 − 70 °C                                    |

### BASIC CIRCUIT CONNECTIONS:

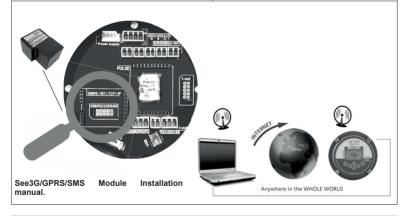

Warning!: The module installation is described in separate document: MAGX2 3G-GPRS-GSM User Guide. Setting of the module is done through SMS commands described in the manual above. The meter is sending flow and totalizer information in selected time interval to maximum 3 phone numbers in form of SMS message and/or 3G/GPRS TCP packet to selected IP address and port. The module can be used in IOT platform Arkon.Track.

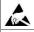

Warning electrostatic sensitive device.

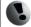

### 4.12. Wi-Fi Module

| Module Name:      | Symbol: | Ordering Code: |
|-------------------|---------|----------------|
| MAGX2 WiFi Module | Wi-Fi   | *****WIFI      |

## APPLICATIONS: Wireless communication for short and medium distances. Electrical Specifications VCC to Ground 3.3 VDC Power Supply Current up to 430 mA Baud Rate 4800 - 38400 baud/s Carrier Frequency 2,400 - 2,484 GHz Range up to 200 m Temp, Range -20 - 70 °C

# BASIC CIRCUIT CONNECTIONS: Using the Wi-Fi Module Wi-Fi Access Point LAN

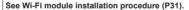

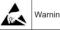

Warning electrostatic sensitive device.

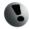

### 4.13. LoRa Module

| Module Name:      | Symbol: | Ordering Code: |
|-------------------|---------|----------------|
| MAGX2 LoRa Module | LoRaWAN | *****LoRa      |

| APPLICATIONS:                   |                            |  |
|---------------------------------|----------------------------|--|
| Wireless data collection        | systems, SCADA, AMR        |  |
|                                 |                            |  |
| <b>Electrical Specification</b> | s                          |  |
| VCC to Ground                   | 3.3 VDC                    |  |
| Power Supply Current            | Max 200mA                  |  |
| Operating Systems               | 868 MHz                    |  |
| Output power                    | Up to +19dBm               |  |
| Range                           | Up to 15km (Line of Sight) |  |
| Autentication method            | OTAA                       |  |
| Temp. Range                     | −20 − 70 °C                |  |

### BASIC CIRCUIT CONNECTIONS:

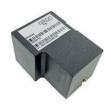

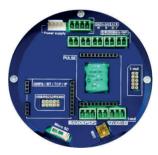

See MAGX2 RF Module Installation user guide for more info.

**Warning!**: The module is sending data automatically every 30seconds. An identification tag with all need information (Device EUI, APP EUI and APPKey) is sent with the module.

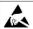

Warning electrostatic sensitive device.

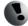

### 4.14. Pulse Output Module

| Module Name:              | Symbol: | Ordering Code: |
|---------------------------|---------|----------------|
| MAGX2 Pulse Output Module | PULSE   | *****p*        |

| APPLICATIONS:                   |                                                           |  |
|---------------------------------|-----------------------------------------------------------|--|
| Industrial Automation, Inc      | dustrial Process Control, Test Systems, Smart Transmitter |  |
|                                 |                                                           |  |
| <b>Electrical Specification</b> | s                                                         |  |
| VCC to Ground                   | 3.3 VDC                                                   |  |
| Output mode                     | Frequency, Pulse                                          |  |
| Max Relay Voltage               | 110VDC/0.5A                                               |  |
| Output Frequency                | 2-1000 Hz                                                 |  |
| Batching Voltage Input<br>Rate  | +5 - 14VDC                                                |  |
| Temp. Range                     | -20 – 70 °C                                               |  |

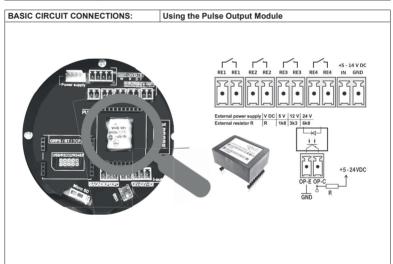

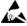

Warning electrostatic sensitive device.

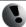

### 4.15. Pulse 230 Module

| Module Name:           | Symbol:  | Ordering Code: |
|------------------------|----------|----------------|
| MAGX2 Pulse 230 Module | PULSE 30 | ****P2*        |

| APPLICATIONS:                     |                                                           |  |
|-----------------------------------|-----------------------------------------------------------|--|
| Industrial Automation, Industrial | dustrial Process Control, Test Systems, Smart Transmitter |  |
| Electrical Specification          | s                                                         |  |
| VCC to Ground                     | 3.3 VDC                                                   |  |
| Output mode                       | Frequency, Pulse - relay and open collector               |  |
| Max Relay Voltage<br>(RE2,RE3)    | 250VAC/220VDC at 120VA/60W                                |  |
| Output Frequency                  | 2-1000Hz                                                  |  |
| Batching Voltage Input<br>Range   | +5-14V DC                                                 |  |
| Temp. Range                       | -20 to +70C                                               |  |

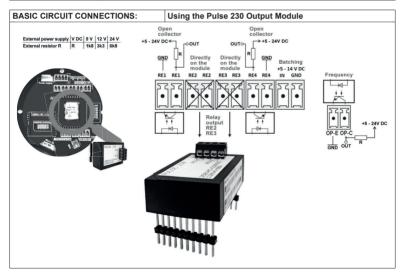

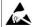

Warning electrostatic sensitive device.

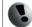

### 4.16. External Temperature Module

| Module Name:                         | Symbol:              | Ordering Code: |
|--------------------------------------|----------------------|----------------|
| MAGX2 External Temperature<br>Module | External Temperature | ****ET*        |

| APPLICATIONS:                                                                                    |                                                           |  |
|--------------------------------------------------------------------------------------------------|-----------------------------------------------------------|--|
| Industrial Automation, Industrial                                                                | dustrial Process Control, Test Systems, Smart Transmitter |  |
|                                                                                                  |                                                           |  |
| Electrical Specification                                                                         | s                                                         |  |
| VCC to Ground                                                                                    | 3.3 VDC                                                   |  |
| RTD Sensor Type                                                                                  | Pt100, Pt200, Pt500, Pt1000                               |  |
| Tolerance RTD<br>Sensors                                                                         | Class A Class B                                           |  |
| RTD Sensor connection 2-wire, 3-wire, 4-wire                                                     |                                                           |  |
| Measurement Range -30 - 180 °C (or according to the manufacturer's specifications of the sensor) |                                                           |  |
| Temp. Range                                                                                      | -20 – 70 °C                                               |  |

### **BASIC CIRCUIT CONNECTIONS:**

The actual physical connection have to be selected in menu: External measurements – Temperature – Sensor Type

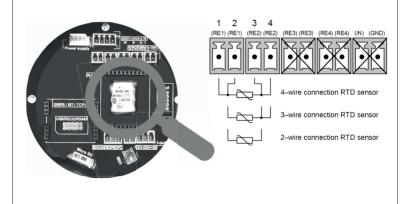

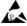

Warning electrostatic sensitive device.

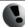

### 4.17. Current Loop Output Module

| Module Name:                               | Symbol:         |       | Ordering Code: |
|--------------------------------------------|-----------------|-------|----------------|
| MAGX2 4-20mA Current Loop<br>Output Module | Current<br>Loop | 4-200 | ****C**        |

| APPLICATIONS:             |                                                            |  |
|---------------------------|------------------------------------------------------------|--|
| Industrial Automation, In | ndustrial Process Control, Test Systems, Smart Transmitter |  |
| Electrical Specificatio   | ne:                                                        |  |
|                           |                                                            |  |
| VCC to Ground             | 3.3 VDC                                                    |  |
| Туре                      | 12-bit DAC                                                 |  |
| Maximum resolution        | 3.9 μΑ                                                     |  |
| Current out               | 4 – 20 mA                                                  |  |
| Output mode               | Active or Passive                                          |  |
| Temp. Range               | -20 – 70 °C                                                |  |

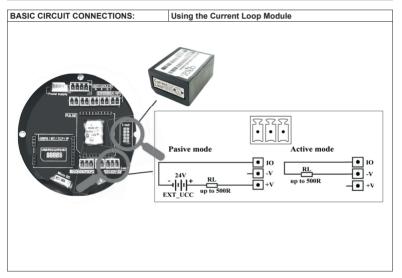

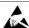

Warning electrostatic sensitive device.

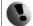

### 4.18. External Pressure Module

| Module Name:                   | Symbol:           |   | Ordering Code: |
|--------------------------------|-------------------|---|----------------|
| MAGX2 External Pressure Module | External Pressure | • | ****EP**       |

| APPLICATIONS:                                                                      |                                                                             |  |  |  |  |  |  |  |
|------------------------------------------------------------------------------------|-----------------------------------------------------------------------------|--|--|--|--|--|--|--|
| Industrial Automation, Industrial Process Control, Test Systems, Smart Transmitter |                                                                             |  |  |  |  |  |  |  |
| Electrical Specifications:                                                         |                                                                             |  |  |  |  |  |  |  |
| VCC to Ground                                                                      | VCC to Ground 3.3 VDC                                                       |  |  |  |  |  |  |  |
| Output type Pressure<br>Sensor                                                     | passive 4 – 20 mA (ext. power supply from Pressure Module)                  |  |  |  |  |  |  |  |
| Measurement Range                                                                  | Measurement Range according to the manufacturer's specifications the sensor |  |  |  |  |  |  |  |
| Measurement Unit bar, psi                                                          |                                                                             |  |  |  |  |  |  |  |
| Temp. Range                                                                        | -20 – 70 °C                                                                 |  |  |  |  |  |  |  |

### BASIC CIRCUIT CONNECTIONS:

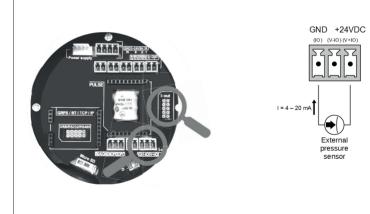

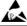

Warning electrostatic sensitive device.

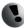

### 5. OIML R49 certification

MAGX2 have been type tested and internationally proven and endorsed to the highest accuracy class 2 for cold and hot potable water meters - OIML R49-1 (Organisation Internationale de Métrologie Légale). For full details, OIML R49 is available to download from www.oiml.org. Its requirements are in line with other international standards, such as EN14154 and ISO4064, MAGX2 flowmeter has been evaluated by type approval at the Czech Metrology Institute to OIML R49 and passed the very highest accuracy designations for sizes DN25 to DN300 (1 to 12 in. NB).

The OIML R49-1 certificate of conformity is available on our website (www.arkon.co.uk).

Climatic class: B Electromagnetic class: E2 Pressure class: MAP10 Temperature class: T50 Pressure loss: ΔP 10

Installation condition: U5D3, any installation position\*

Accuracy class: 2 Flow direction: positive

Q3/Q1 ratio is described in following table:

| D.  |    |       | Flow Rat | e [m3/hr] |         | _   |       | Flow Rat | e [m3/hr] |         | _   |       | Flow Rat | e [m3/hr] |         |
|-----|----|-------|----------|-----------|---------|-----|-------|----------|-----------|---------|-----|-------|----------|-----------|---------|
| DN  | R  | Q1    | Q2       | Q3        | Q4      | R   | Q1    | Q2       | Q3        | Q4      | R   | Q1    | Q2       | Q3        | Q4      |
| 25  | 50 | 0,32  | 0,51     | 16,00     | 20,00   | 100 | 0,16  | 0,26     | 16,00     | 20,00   | 160 | 0,10  | 0,16     | 16,00     | 20,00   |
| 32  | 50 | 0,50  | 0,80     | 25,00     | 31,25   | 100 | 0,25  | 0,40     | 25,00     | 31,25   | 160 | 0,16  | 0,25     | 25,00     | 31,25   |
| 40  | 50 | 0,80  | 1,28     | 40,00     | 50,00   | 100 | 0,40  | 0,64     | 40,00     | 50,00   | 160 | 0,25  | 0,40     | 40,00     | 50,00   |
| 50  | 50 | 1,26  | 2,02     | 63,00     | 78,75   | 100 | 0,63  | 1,01     | 63,00     | 78,75   | 160 | 0,39  | 0,63     | 63,00     | 78,75   |
| 65  | 50 | 2,00  | 3,20     | 100,00    | 125,00  | 100 | 1,00  | 1,60     | 100,00    | 125,00  | 160 | 0,63  | 1,00     | 100,00    | 125,00  |
| 80  | 50 | 3,20  | 5,12     | 160,00    | 200,00  | 100 | 1,60  | 2,56     | 160,00    | 200,00  | 160 | 1,00  | 1,60     | 160,00    | 200,00  |
| 100 | 50 | 4,00  | 6,40     | 200,00    | 250,00  | 100 | 2,00  | 3,20     | 200,00    | 250,00  | 160 | 1,25  | 2,00     | 200,00    | 250,00  |
| 125 | 50 | 8,00  | 12,80    | 400,00    | 500,00  | 100 | 4,00  | 6,40     | 400,00    | 500,00  | 160 | 2,50  | 4,00     | 400,00    | 500,00  |
| 150 | 50 | 12,60 | 20,16    | 630,00    | 787,50  | 100 | 6,30  | 10,08    | 630,00    | 787,50  | 160 | 3,94  | 6,30     | 630,00    | 787,50  |
| 200 | 50 | 16,00 | 25,60    | 800,00    | 1000,00 | 100 | 8,00  | 12,80    | 800,00    | 1000,00 | 160 | 5,00  | 8,00     | 800,00    | 1000,00 |
| 250 | 50 | 20,00 | 32,00    | 1000,00   | 1250,00 | 100 | 10,00 | 16,00    | 1000,00   | 1250,00 | 160 | 6,25  | 10,00    | 1000,00   | 1250,00 |
| 300 | 50 | 32,00 | 51,20    | 1600,00   | 2000,00 | 100 | 16,00 | 25,60    | 1600,00   | 2000,00 | 160 | 10,00 | 16,00    | 1600,00   | 2000,00 |

| DN  | R   |      | Flow Rat | e [m3/hr] |         | R   |      | Flow Rat | e [m3/hr] |         |     | Flow Rate [m3/hr] |      |         |         |  |  |
|-----|-----|------|----------|-----------|---------|-----|------|----------|-----------|---------|-----|-------------------|------|---------|---------|--|--|
| DN  | ĸ   | Q1   | Q2       | Q3        | Q4      | K   | Q1   | Q2       | Q3        | Q4      | R   | Q1                | Q2   | Q3      | Q4      |  |  |
| 25  | 200 | 0,08 | 0,13     | 16,00     | 20,00   | 250 | 0,06 | 0,10     | 16,00     | 20,00   | 400 | 0,04              | 0,06 | 16,00   | 20,00   |  |  |
| 32  | 200 | 0,13 | 0,20     | 25,00     | 31,25   | 250 | 0,10 | 0,16     | 25,00     | 31,25   | 400 | 0,06              | 0,10 | 25,00   | 31,25   |  |  |
| 40  | 200 | 0,20 | 0,32     | 40,00     | 50,00   | 250 | 0,16 | 0,26     | 40,00     | 50,00   | 400 | 0,10              | 0,16 | 40,00   | 50,00   |  |  |
| 50  | 200 | 0,32 | 0,50     | 63,00     | 78,75   | 250 | 0,25 | 0,40     | 63,00     | 78,75   | 400 | 0,16              | 0,25 | 63,00   | 78,75   |  |  |
| 65  | 200 | 0,50 | 0,80     | 100,00    | 125,00  | 250 | 0,40 | 0,64     | 100,00    | 125,00  | 400 | 0,25              | 0,40 | 100,00  | 125,00  |  |  |
| 80  | 200 | 0,80 | 1,28     | 160,00    | 200,00  | 250 | 0,64 | 1,02     | 160,00    | 200,00  | 400 | 0,40              | 0,64 | 160,00  | 200,00  |  |  |
| 100 | 200 | 1,00 | 1,60     | 200,00    | 250,00  | 250 | 0,80 | 1,28     | 200,00    | 250,00  | 400 | 0,50              | 0,80 | 200,00  | 250,00  |  |  |
| 125 | 200 | 2,00 | 3,20     | 400,00    | 500,00  | 250 | 1,60 | 2,56     | 400,00    | 500,00  | 400 | 1,00              | 1,60 | 400,00  | 500,00  |  |  |
| 150 | 200 | 3,15 | 5,04     | 630,00    | 787,50  | 250 | 2,52 | 4,03     | 630,00    | 787,50  | 400 | 1,58              | 2,52 | 630,00  | 787,50  |  |  |
| 200 | 200 | 4,00 | 6,40     | 800,00    | 1000,00 | 250 | 3,20 | 5,12     | 800,00    | 1000,00 | 400 | 2,00              | 3,20 | 800,00  | 1000,00 |  |  |
| 250 | 200 | 5,00 | 8,00     | 1000,00   | 1250,00 | 250 | 4,00 | 6,40     | 1000,00   | 1250,00 | 400 | 2,50              | 4,00 | 1000,00 | 1250,00 |  |  |
| 300 | 200 | 8,00 | 12,80    | 1600,00   | 2000,00 | 250 | 6,40 | 10,24    | 1600,00   | 2000,00 | 400 | 4,00              | 6,40 | 1600,00 | 2000,00 |  |  |

<sup>\*</sup> NOTE: U5D3 requirement is NOT applicable for versions with Reduced-bore body.

### 6. Maintenance

MAGX2 flowmeter does not require any special maintenance. Dependent on the media being measured it is recommended that approximately once a year, to remove the sensor from the pipe and clean the liner. Method of cleaning consists of removing mechanical dirt and any non-conductive coating (like oil film) from the liner. A very dirty liner could cause inaccuracy of the measurement. Check mechanical state of the liner.

### 6.1. Self -cleaning electrodes

If mechanical cleaning is not possible, MAGX2 has electrolytic method to clean electrodes.

An electrolytic method is advantageous for its simplicity, however it can only be applied for the contamination that can be removed by electrolysis. (Low contamination and deposit).

24VAC voltage is applied directly to sensor electrodes to clean them. The time that that voltage is applied is selectable for user from 1 to 9999 seconds. For more info please go to section 3.5.20.User settings. Recommended time is 3sec.

### 7. Liner and electrode selection

Liner and electrode material selection are an important issue when choosing your flowmeter. The tables below serve to give you an idea of general material compatibility. If you are not sure about suitability of liner/electrode material for a particular medium, please contact the Arkon sales department for further assistance, and the site where the flowmeter is to be used for what materials are acceptable for the process media. Arkon can only recommend materials, we cannot quarantee them.

Please note that Arkon offer WRAS approved material for sizes up to DN600. For more info contact our sales department.

### Liner Selection:

| Hard Rubber     | Drinking water and wastewater                 | 643 | 0 - 70°C   |
|-----------------|-----------------------------------------------|-----|------------|
| Soft Rubber     | Water with abrasive particles                 |     | 0 - 70°C   |
| PTFE            | Chemicals, food industries and drinking water |     | 0 - 130°C  |
| Hygienic rubber | Potable water; WRAS approved                  | 6   | cold water |

### Electrode selection:

| Hastelloy | General purpose, sewage, water, seawater, chemicals | 6 4 |
|-----------|-----------------------------------------------------|-----|
| Titanium  | Aggressive chemicals                                |     |
| Platinum  | Aggressive chemicals                                |     |

### 8. Flowmeter Dimensions

### Compact version

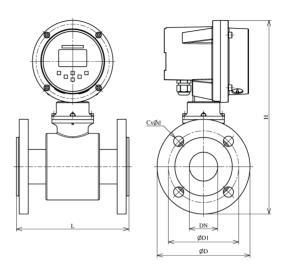

### Remote version

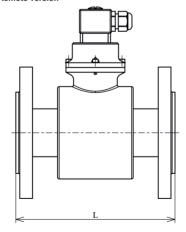

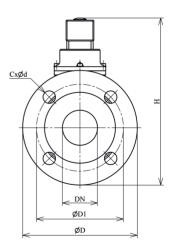

| DN  | ØD  | ØD1 | CxØd  | H_compact | H_remote | L   |
|-----|-----|-----|-------|-----------|----------|-----|
| 10  | 90  | 60  | 4x14  | 275       | 180      | 200 |
| 15  | 95  | 65  | 4x14  | 280       | 185      | 200 |
| 20  | 105 | 75  | 4x14  | 288       | 193      | 200 |
| 25  | 115 | 85  | 4x14  | 293       | 198      | 200 |
| 32  | 140 | 100 | 4x18  | 312       | 217      | 200 |
| 40  | 150 | 110 | 4x18  | 320       | 225      | 200 |
| 50  | 165 | 125 | 4x18  | 334       | 239      | 200 |
| 65  | 185 | 145 | 8x18  | 354       | 259      | 200 |
| 80  | 200 | 160 | 8x18  | 373       | 278      | 200 |
| 100 | 220 | 180 | 8x18  | 393       | 298      | 250 |
| 125 | 250 | 210 | 8x18  | 419       | 324      | 250 |
| 150 | 285 | 240 | 8x22  | 458       | 363      | 300 |
| 200 | 340 | 295 | 12x22 | 514       | 419      | 350 |
| 250 | 405 | 355 | 12x26 | 584       | 489      | 400 |
| 300 | 460 | 410 | 12x26 | 633       | 538      | 500 |
| 350 | 520 | 470 | 16x26 | 701       | 606      | 500 |
| 400 | 580 | 525 | 16x30 | 754       | 659      | 600 |
| 450 | 640 | 585 | 20x30 | 797       | 702      | 600 |
| 500 | 715 | 650 | 20x33 | 865       | 770      | 600 |
| 600 | 840 | 770 | 20x36 | 982       | 887      | 600 |

| DN     | ØD    | ØD1   | CxØd  | H_compact | H_remote | L   |
|--------|-------|-------|-------|-----------|----------|-----|
| 1/2"   | 88,9  | 60,5  | 4x16  | 277       | 182      | 200 |
| 3/4"   | 98,6  | 69,9  | 4x20  | 284       | 189      | 200 |
| 1"     | 108   | 79,2  | 4x20  | 290       | 195      | 200 |
| 1.1/4" | 117,3 | 88,9  | 4x20  | 300       | 205      | 200 |
| 1.1/2" | 127   | 98,6  | 4x23  | 309       | 214      | 200 |
| 2"     | 152,4 | 120,7 | 4x20  | 328       | 233      | 200 |
| 2.1/2" | 177,8 | 139,7 | 4x20  | 350       | 255      | 200 |
| 3"     | 190,5 | 152,4 | 4x20  | 368       | 273      | 200 |
| 4"     | 228,6 | 190,5 | 8x20  | 397       | 302      | 250 |
| 5"     | 254   | 215,9 | 8x23  | 421       | 326      | 250 |
| 6"     | 279,4 | 241,3 | 8x23  | 455       | 360      | 300 |
| 8"     | 342,9 | 298,5 | 8x23  | 515       | 420      | 350 |
| 10"    | 406,4 | 362   | 12x26 | 584       | 489      | 400 |
| 12"    | 482,6 | 431,8 | 12x26 | 644       | 549      | 500 |
| 14"    | 533,4 | 476,3 | 12x29 | 708       | 613      | 500 |
| 16"    | 596,9 | 539,8 | 16x29 | 762       | 667      | 600 |
| 18"    | 635   | 577,9 | 16x32 | 795       | 700      | 600 |
| 20"    | 698,5 | 635   | 20x32 | 856       | 761      | 600 |
| 24"    | 812,8 | 749,3 | 20x35 | 968       | 873      | 600 |

Tolerance of built-in length: DN 10 – DN 150  $\rightarrow$  L ± 5 mm DN 200 – DN 1000  $\rightarrow$  L ± 10 mm

Standard pressure: DN 10 – DN 50  $\rightarrow$  PN 40 / 150 lbs. DN 65 – DN 150  $\rightarrow$  PN 16 / 150 lbs MAGX2 User Guide

### 9. How to order your MAGX2

| Model           |   | Ore | dering                       | g co | de |        |      | Description                                                |
|-----------------|---|-----|------------------------------|------|----|--------|------|------------------------------------------------------------|
| MAGX2 IP68      |   |     |                              |      |    |        |      | Standard calibration                                       |
| MAGX2 OIML IP68 | 1 | 2   | 3                            | 4    | 5  | 6      | 7    | OIML R49 Version (DN25-DN300)                              |
| MAGX2 MID IP68  |   |     |                              |      |    |        |      | MID Version – MI-001, Class 2 (DN25-DN300)                 |
|                 |   |     |                              |      |    |        |      |                                                            |
|                 | Т |     |                              |      |    |        |      | MAGX2 main board, display, 6 buttons control unit          |
|                 |   |     |                              |      |    |        |      | Power supply module                                        |
|                 |   | 5   |                              |      |    |        |      | Version 5 – 12-35 VDC, 90-250 VAC, including               |
|                 |   |     |                              |      |    |        |      | battery back-up option                                     |
|                 |   |     | CM                           |      |    |        |      | Sensor to transmitter communication module - Version 8     |
|                 |   |     |                              |      |    |        |      | Remote mounting kit                                        |
|                 |   |     |                              | N    |    |        |      | None                                                       |
|                 |   |     |                              | W    |    |        |      | WALL mounting kit (including 6m cable)                     |
|                 |   |     |                              | Р    |    |        |      | PANEL mounting kit (including 6m cable)                    |
|                 |   |     |                              | D    |    |        |      | DIN-Rail mounting kit (including 6m cable)                 |
|                 |   |     |                              |      |    |        |      | Output 1                                                   |
|                 |   |     |                              |      | N  |        |      | None                                                       |
|                 |   |     |                              |      | С  |        |      | 4-20mA current output signal module                        |
|                 |   |     |                              |      | EP |        |      | External pressure sensor                                   |
|                 |   |     |                              |      |    | N.     |      | Output 2                                                   |
|                 |   |     |                              |      |    | N<br>P |      | None                                                       |
|                 |   |     |                              |      |    | P2     |      | Pulse output module<br>Pulse 230 output module             |
|                 |   |     |                              |      |    | ET     |      | External temperature sensor                                |
|                 |   |     |                              |      |    |        |      | Communication                                              |
|                 |   |     |                              |      |    |        | N    | None                                                       |
|                 |   |     |                              |      |    |        | 232  | RS232 communication module, including 1,8m cable           |
|                 |   |     |                              |      |    |        | USB  | USB communication module, including 1,8m cable             |
|                 |   |     |                              |      |    |        | BTO  | Bluetooth communication module                             |
|                 |   |     |                              |      |    |        | GPR  | GPRS communication module                                  |
|                 |   |     |                              |      |    |        | 485  | RS485 communication module, distance up to 1km             |
|                 |   |     |                              |      |    |        | TCP  | TCP/IP communication module, amplifiers might be necessary |
|                 |   | SMS | GSM-SMS communication module |      |    |        |      |                                                            |
|                 |   |     |                              |      |    |        | WIFI | Wi-Fi communication module                                 |
|                 |   |     |                              |      |    |        | MBUS | M-Bus communication module                                 |
|                 |   |     |                              |      |    |        |      |                                                            |

| Example            |      |   |    |   |   |   |     |
|--------------------|------|---|----|---|---|---|-----|
| MAGX2 IP68         | T    | 5 | CM | N | С | N | USB |
|                    |      |   |    |   |   |   |     |
| Example OIML, IP68 | unit |   |    |   |   |   |     |
| MAGX2 IP68 OIML    | Т    | 5 | CM | N | N | N | 485 |
|                    |      |   |    |   |   |   |     |

| Model  |     | 0                  | rdering code         | 2  |     |    |                                         |
|--------|-----|--------------------|----------------------|----|-----|----|-----------------------------------------|
| Sensor | 1   |                    | 2                    | 3  | 4   | 5  | Description                             |
|        | Z   |                    |                      |    |     |    | Reduced-bore body<br>(up to DN150 only) |
|        |     |                    |                      |    |     |    | Connection                              |
|        | D   |                    |                      |    |     |    | DIN                                     |
|        | Α   |                    |                      |    |     |    | ANSI                                    |
|        | DS  |                    |                      |    |     |    | DIN Flange St. St.                      |
|        | DSS |                    |                      |    |     |    | DIN St. St. body                        |
|        | AS  |                    |                      |    |     |    | ANSI Flange St. St.                     |
|        | ASS |                    |                      |    |     |    | ANSI St. St. body                       |
|        | S   |                    |                      |    |     |    | DIN 11851                               |
|        | SSS |                    |                      |    |     |    | DIN 11851 St. St. body<br>JIS           |
|        | Е   |                    |                      |    |     |    | Table E                                 |
|        | TD  |                    |                      |    |     |    | Table D                                 |
|        | Т   |                    |                      |    |     |    | Tri-clamp                               |
|        | W   |                    |                      |    |     |    | Wafer                                   |
|        |     |                    | ,                    |    |     |    | Size                                    |
|        |     | 10 / 1/2           | 150 / 6              |    |     |    | 10mm / 1/2"                             |
|        |     | 15 / 2/3           | 200 / 8              |    |     |    | 15mm / 2/3"                             |
|        |     | 20 / 3/4           | 250 / 10             |    |     |    | 20mm / 3/4"                             |
|        |     | 25 / 1             | 300 / 12             |    |     |    | 25mm / 1"                               |
|        |     | 32 / 1.1/4         | 350 / 14             |    |     |    | 32mm / 1.1/4"                           |
|        |     | 40 / 1.1/2         | 400 / 16             |    |     |    | 40mm / 1.1/2"                           |
|        |     | 50 / 2             | 450 / 18             |    |     |    | 50mm /2"                                |
|        |     | 65 / 2.1/2         | 500 / 20             |    |     |    | 65mm / 2.1/2"                           |
|        |     | 80 / 3             | 600 / 24             |    |     |    | 80mm / 3"<br>100 mm/ 4"                 |
|        |     | 100 / 4<br>125 / 5 | 700 / 28<br>800 / 32 |    |     |    | 100 mm/ 4"<br>125 mm/ 5"                |
|        |     | 150 / 6            | 1000 / 40            |    |     |    | 150 mm / 6"                             |
|        |     | 130 / 0            | 1000 / 40            |    |     |    | Liner                                   |
|        |     |                    |                      | HR |     |    | HARD RUBBER                             |
|        |     |                    |                      | PT |     |    | PTFE                                    |
|        |     |                    |                      | SR |     |    | SOFT RUBBER                             |
|        |     |                    |                      | NR |     |    | HYGIENIC RUBBER                         |
|        |     |                    |                      | CT |     |    | E-CTFE                                  |
|        |     |                    |                      | 0. |     |    | Pressure                                |
|        |     |                    |                      |    | 150 |    | 150 psi                                 |
|        |     |                    |                      |    | 300 |    | 300 psi                                 |
|        |     |                    |                      |    | 10  |    | PN10                                    |
|        |     |                    |                      |    | 16  |    | PN16                                    |
|        |     |                    |                      |    | 25  |    | PN25                                    |
|        |     |                    |                      |    | 40  |    | PN40                                    |
|        |     |                    |                      |    |     |    | Electrodes                              |
|        |     |                    |                      |    |     | HA | Hastelloy C                             |
|        |     |                    |                      |    |     | TI | Titanium                                |
|        |     |                    |                      |    |     | PL | Platinum                                |

Example

| •       |    |     |      |    |      |
|---------|----|-----|------|----|------|
| Sensor  | חו | 100 | HR   | 16 | HA   |
| JC11301 |    | 100 | 1111 | 10 | 11/1 |

### 10. MAGX2 Error Code Table

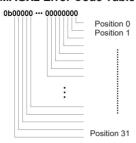

MAGX2 can detect and show a number of errors in one error code value.

| Error position | Error Description                          |  |  |  |  |  |
|----------------|--------------------------------------------|--|--|--|--|--|
| 0              | Empty Pipe (Air Detect)                    |  |  |  |  |  |
| 1              | Overloaded                                 |  |  |  |  |  |
| 2              | Excitation                                 |  |  |  |  |  |
| 3              | Sensor not responding                      |  |  |  |  |  |
| 4              | SD open file                               |  |  |  |  |  |
| 5              | SD card not inserted                       |  |  |  |  |  |
| 6              | Write flash                                |  |  |  |  |  |
| 7              | ADC                                        |  |  |  |  |  |
| 8              | GSM SMS Module Timeout                     |  |  |  |  |  |
| 9              | GSM SMS Module Low Signal                  |  |  |  |  |  |
| 10             | GSM SMS Module SIM card error              |  |  |  |  |  |
| 11             | GSM SMS Module send SMS error              |  |  |  |  |  |
| 12             | GSM SMS Module error                       |  |  |  |  |  |
| 13             | Very low or high temperature of the sensor |  |  |  |  |  |
| 14             | GPRS COMUNNICATION                         |  |  |  |  |  |
| 15             | GPRS CHECK                                 |  |  |  |  |  |
| 16             | GPRS TIMEOUT                               |  |  |  |  |  |
| 17             | GPRS RESET                                 |  |  |  |  |  |
| 18             | GPRS ECHO                                  |  |  |  |  |  |
| 19             | GPRS SIM PIN                               |  |  |  |  |  |
| 20             | GPRS SIGNAL                                |  |  |  |  |  |
| 21             | GPRS CALL                                  |  |  |  |  |  |
| 22             | GPRS IP                                    |  |  |  |  |  |
| 23             | GPRS ONLINE                                |  |  |  |  |  |
| 24             | OVERLOAD 2 - Flow> 4x Qn                   |  |  |  |  |  |
| 25             | ERROR Buttons                              |  |  |  |  |  |
| 26             | ERROR External Temperature Module          |  |  |  |  |  |
| 27             | ERROR External Pressure Module             |  |  |  |  |  |
| 28             | ERROR FW Tamper (MID, OIML R49 version)    |  |  |  |  |  |
| 29             | ERROR Leak Detection                       |  |  |  |  |  |
| 30-31          | RESERVED (non-use)                         |  |  |  |  |  |

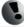

Errors on the display are indicated in hex format. This number must be converted to binary format! The MAGX2 software version 2.0.0.13 and newer decode and show error in Real time measurement tab.

The error code has been converted to binary format, each position is related to a different error (see the table above). Number 1 indicates error and number 0 indicates no error.

### Example:

| Error shown on display: | Error position:    | Read errors:                                   |  |
|-------------------------|--------------------|------------------------------------------------|--|
| 00000023 HEX            | 0000 0010 0011 BIN | SD card not inserted / Overloaded / Empty pipe |  |

### 11. Firmware version compatibility

It is possible to check the version of each MAGX2 in info menu> Firmware No. MAGX2 offers the option of updating the firmware version using microSD memory card. The following table shows compatibilities between different versions.

| FW version MB | MR   |                | Languages                    | External | Wi-Fi |
|---------------|------|----------------|------------------------------|----------|-------|
|               |      | Languages      | sensors                      | VVI-1 1  |       |
| 21.18         | v7.1 |                | ENG,SPA                      | No       | No    |
| 21.37         | v8.2 |                | ENG, SPA, UKR, RUS, TUR      | Yes      | Yes   |
| 21.37 ARA     | v8.2 |                | ENG, SPA, UKR, RUS, TUR, ARA | Yes      | Yes   |
| 21.39         | v8.2 | OIML R49/MID   | ENG, SPA, UKR, RUS, TUR      | Yes      | Yes   |
| 21.40         | v8.2 | VeriMAG2       | ENG, SPA, UKR, RUS, TUR      | Yes      | Yes   |
| 21.45         | v8.2 | Leak Detection | ENG, SPA, UKR, RUS, TUR      | Yes      | Yes   |
| 21.50         | v8.2 | External input | ENG, SPA, UKR, RUS, TUR      | Yes      | Yes   |

### 12. Appendix

### 12.1. Country of Origin

The MAGX2 Electromagnetic flowmeter is made in Czech Republic.

### 12.2. CE requirements

The MAGX2 Electromagnetic flowmeter is manufactured conform CE requirements.

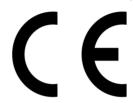

### 12.3. Warranty

The warranty conditions are covered by Arkon Flow Systems, s.r.o. Terms & Conditions of Sale and by Arkon Flow Systems, s.r.o Return Regulations and Warranty Conditions. The Arkon Flow Systems, s.r.o Terms & Conditions of Sale and the Arkon Flow Systems, s.r.o Return Regulations and Warranty Conditions are an integral part of the Resellers contract and of any Order Confirmation. Please see your Resellers contract or www.arkon.co.uk; Support section. The Warranty sheet is part of the Packing note of any new goods sent. For the claim or return procedure, please consult our web site www.arkon.co.uk or call the Arkon Flow Systems, s.r.o sales office

### 12.4. Contact

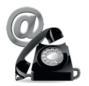

Technical support: support@arkon.co.uk Skype: support.arkon

Sales office: arkon@arkon.co.uk

Office hours: 8:30 - 18:00 (GMT+1)

Direct technical support: 8:00 – 17:00 (GMT+1)